## 新版办公 OA 系统插件安装设置操作步骤

请参考步骤 1 安装新版插件,若安装后不能正常发文,则参考步骤 2 设置浏览器信任站点。 1. 安装新版插件

解压后,双击 msi 程序 ,打开安装向导,根据提示 安装。

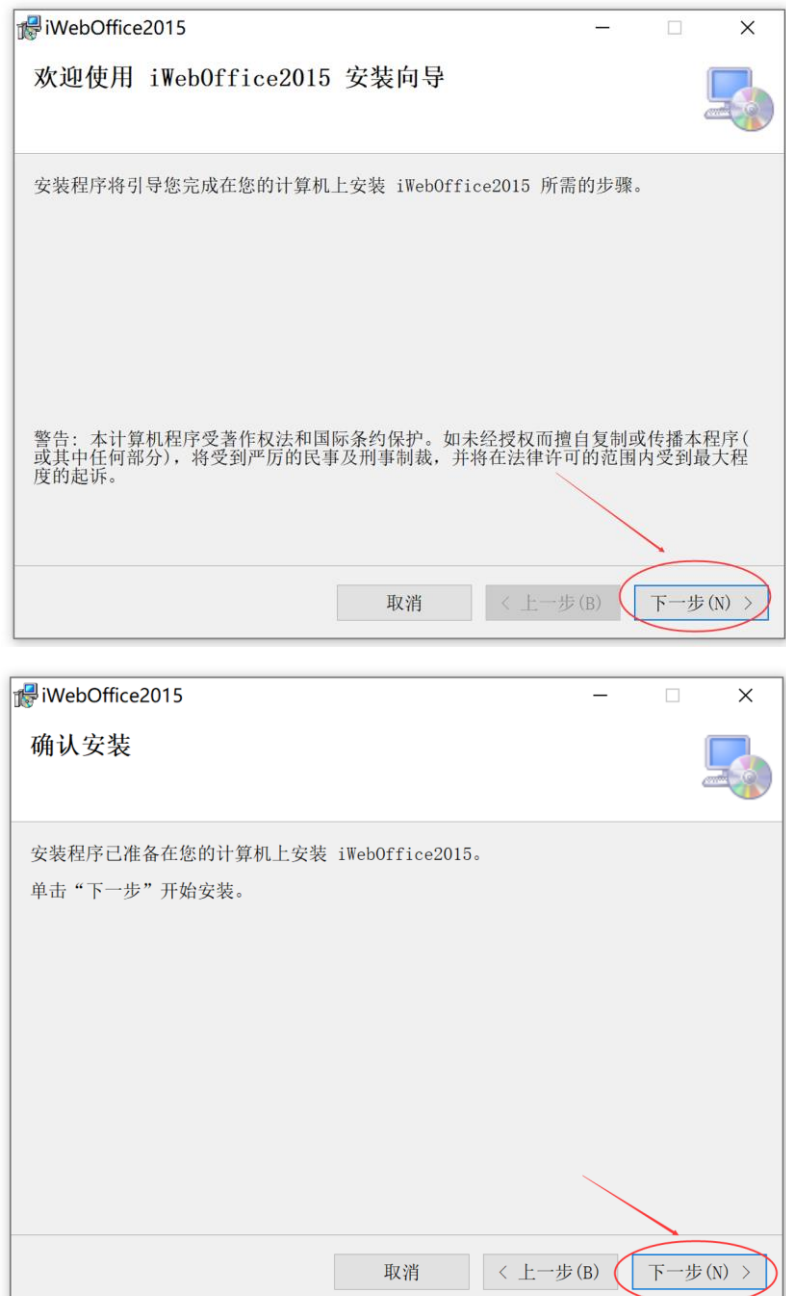

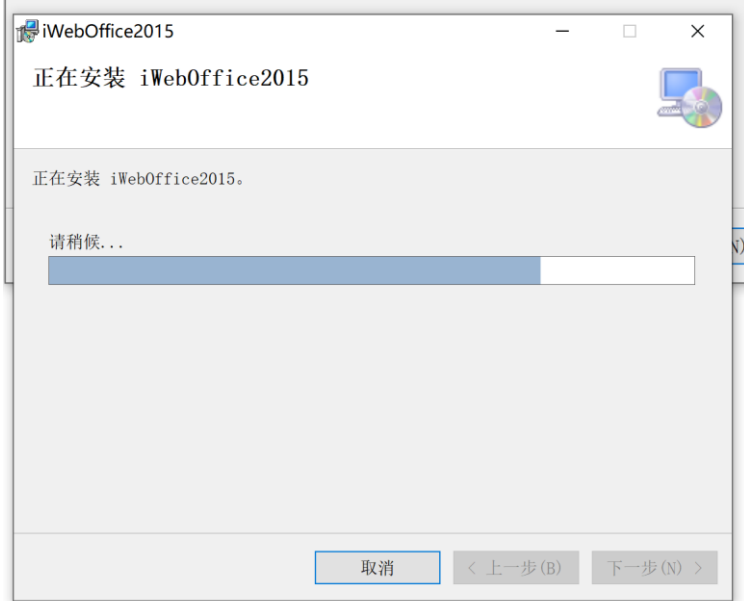

2. 设置浏览器信任站点

打开 IE 浏览器的 Internet 选项——安全——受信任的站点,点击右侧的"站点"按钮。

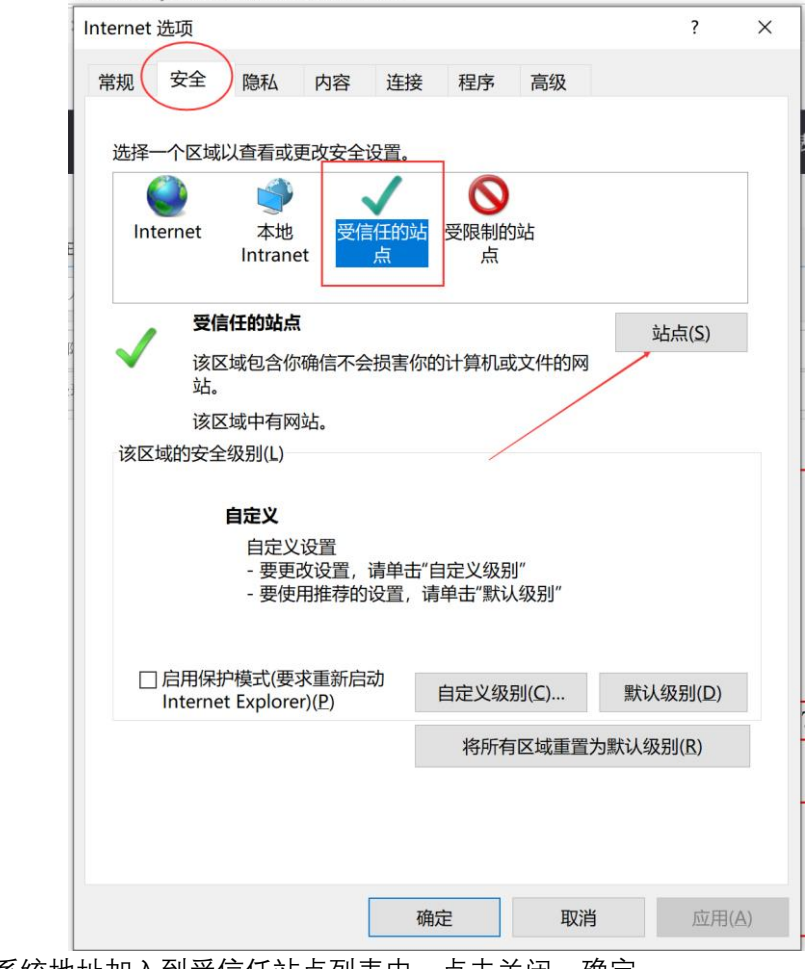

将 OA 系统地址加入到受信任站点列表中,点击关闭,确定。

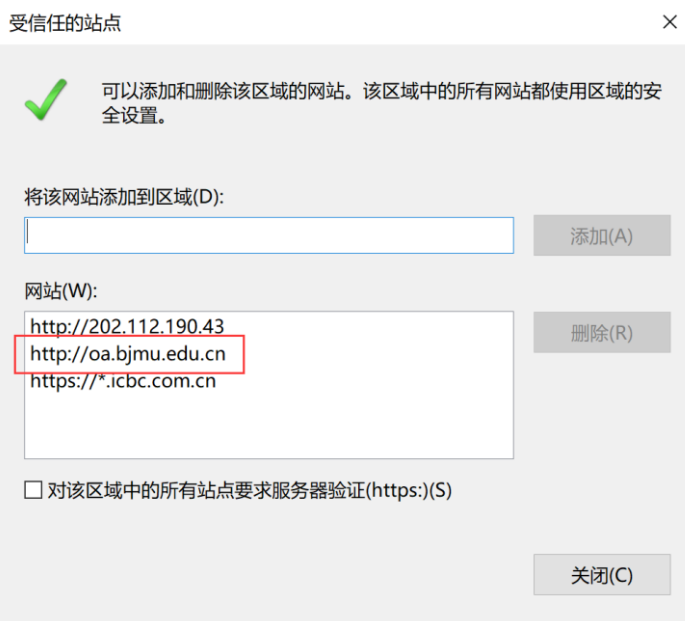

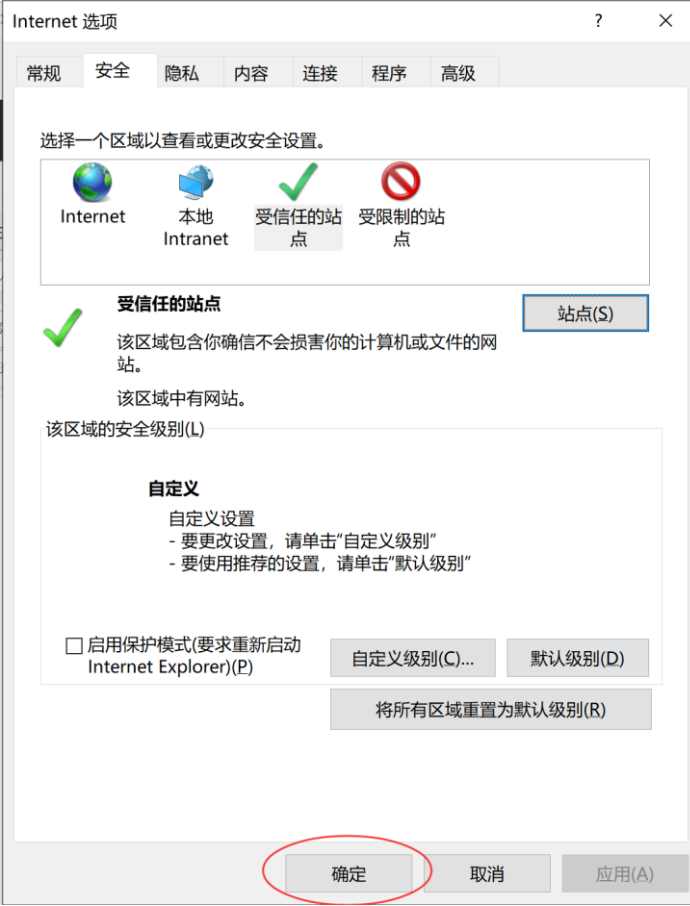